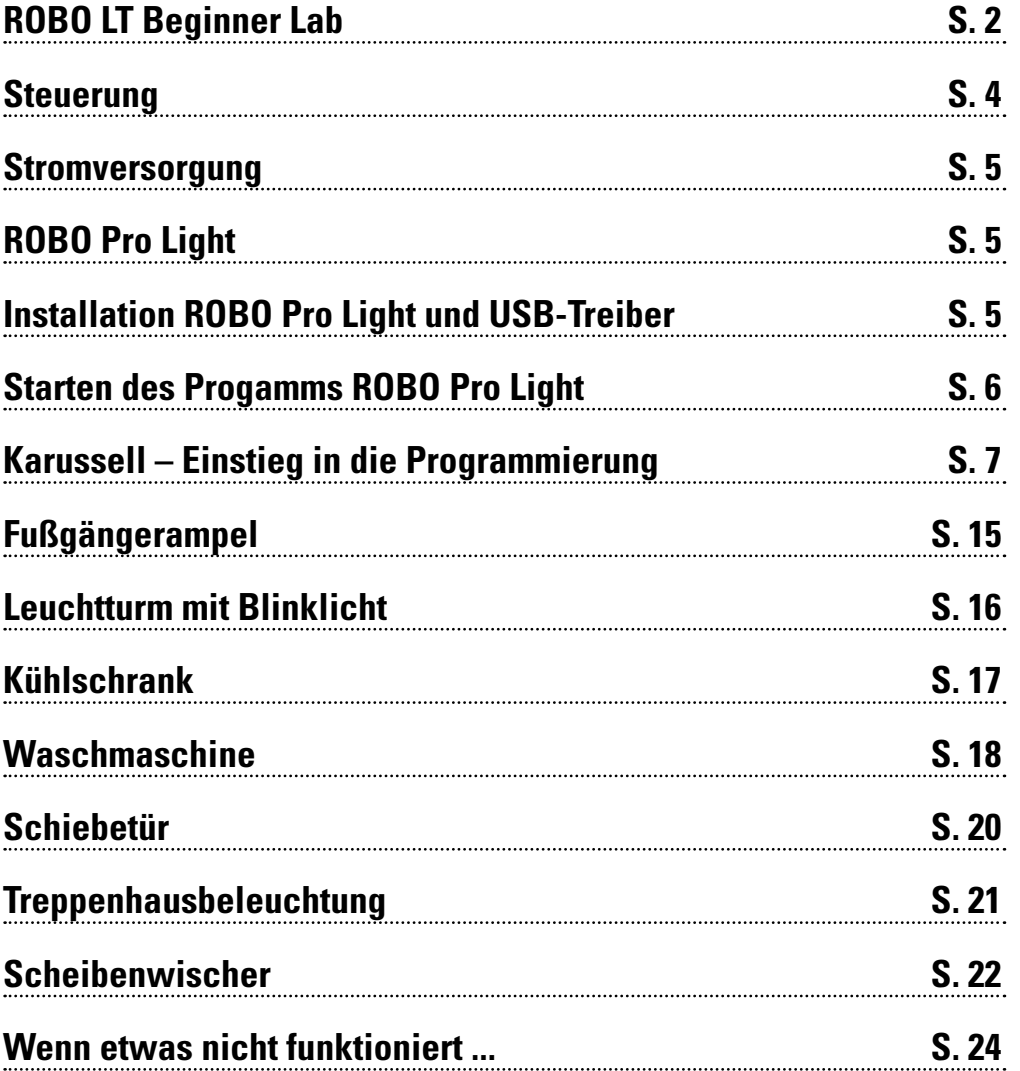

**Inhalt** 

**1**

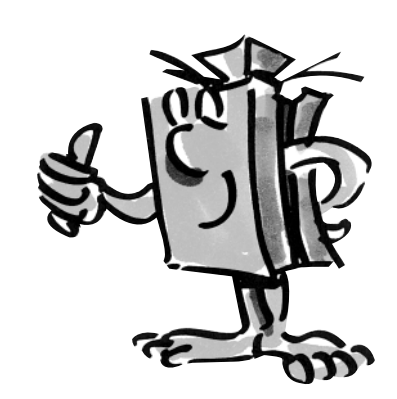

### **ROBO LT Beginner Lab**

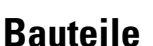

"Hallo, ich darf mich zuerst einmal vorstellen. Ich bin dein fischertechnik Trainer und begleite dich durch das ganze Buch hindurch". Du bekommst von mir immer wieder wertvolle Tipps und Hinweise.

"Zuerst möchte ich die wichtigsten Bauteile die im ROBO LT Beginner Lab enthalten sind vorstellen und dir dazu technische Informationen geben".

Mit den verschiedenen Bausteinen werden die einzelnen Modelle aufgebaut. Das Bild zeigt eine kleine Auswahl davon. **Bausteine**

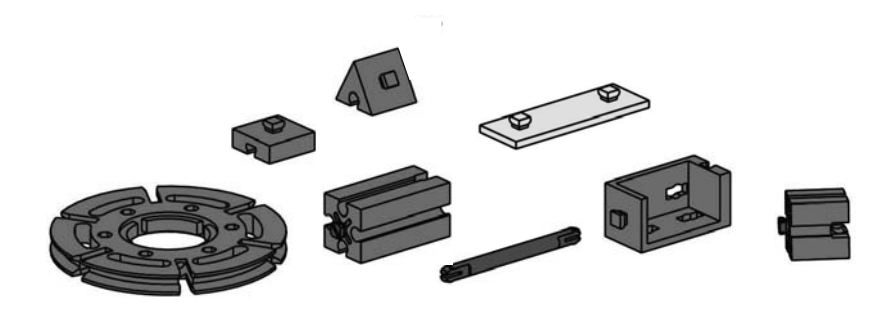

### **Elektrotechnische Bauteile**

Sie sehen ähnlich aus wie die normalen Bausteine und können auch mit diesen zusammengebaut werden. Sie funktionieren mit elektrischem Strom. Je nach Funktion nennt man sie Aktoren oder Sensoren.

### Aktoren

Aktoren heißen so, weil sie aktiv sind, sie tun etwas. Bauteile wie ein Motor oder eine Lampe führen eine bestimmte Arbeit aus, sobald sie mit elektrischem Strom versorgt werden. Der Motor dreht sich, die Lampe leuchtet.

### Lampe

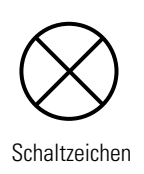

Die Glühlampe ist eine künstliche Lichtquelle. In ihr wird ein elektrischer Leiter durch elektrischen Strom aufgeheizt und dadurch zum Leuchten gebracht.

Im Baukasten findest du zwei unterschiedliche Lampen, die Kugel- und die Linsenlampe. Bei der Kugellampe wird das ausgesandte Licht gestreut. Das Licht der Linsenlampe wird durch eine Linse nach vorne gebündelt. Diese Lampe wird z.B. für Lichtschranken verwendet.

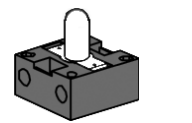

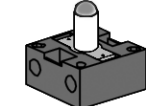

Kugellampe Linsenlampe

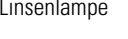

# fischertechnik <a>

### XS-Motor

Der Gleichstrommotor wandelt elektrische Energie in mechanische Energie um. So entsteht die Drehbewegung des Motors.

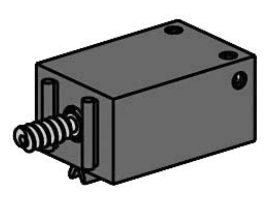

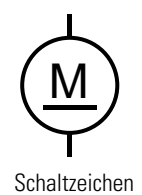

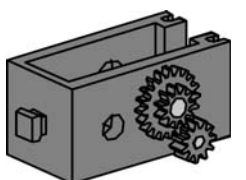

Zum Motor gehört noch ein Getriebe. Mit diesem Getriebe kannst du die Geschwindigkeit des Motors vermindern.

### Sensoren

Sensoren wie Taster oder Fototransistoren sind Bauteile, mit denen Aktoren gesteuert werden können. So kann z. B. mit einem Taster ein Motor ein- und ausgeschaltet werden.

### **Taster**

Taster zählen zu den Berührungssensoren. Betätigst du den roten Knopf, wird im Gehäuse ein Kontakt mechanisch umgelegt und es fließt Strom zwischen den Anschlüssen 1 und 3. Gleichzeitig wird der Kontakt zwischen den Anschlüssen 1 und 2 unterbrochen.

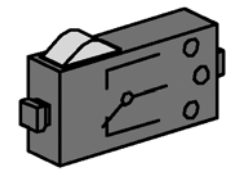

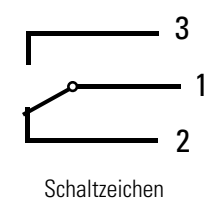

Du kannst dadurch den Taster auf 2 verschiedene Arten verwenden: Als "Schließer":

Kontakte 1 und 3 werden angeschlossen. Taster gedrückt: Es fließt Strom.

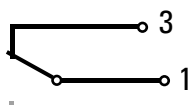

Taster nicht gedrückt: Es fließt kein Strom.

Taster gedrückt dargestellt

 $-2$ 

Als "Öffner":

Kontakte 1 und 2 werden angeschlossen. Taster gedrückt: Es fließt kein Strom.

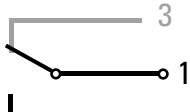

Taster nicht gedrückt: Es fließt Strom.

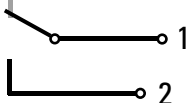

Taster gedrückt dargestellt

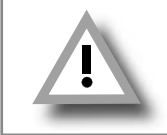

**Im Baukasten ROBO LT Beginner Lab wird der Taster immer an den Kontakten 1 und 3 angeschlossen!**

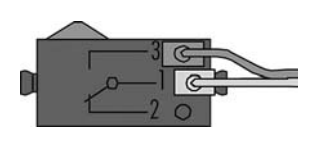

#### Fototransistor

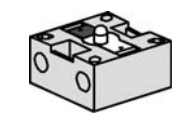

Ein Fototransistor ist ein elektronischer Schalter, der auf Licht reagiert. Sicherlich hast du dich schon gefragt, wie im Kaufhaus die Eingangstür automatisch aufgeht, ohne dass du einen Taster oder Schalter betätigst.

Hierfür wird eine Lichtschranke eingesetzt, die aus einer Lichtquelle (Sender) und einem Sensor (Empfänger) besteht. Im Baukasten wird eine Linsenlampe als Sender und ein Fototransistor als Empfänger verwendet.

> "So, jetzt hast du schon die einzelnen Bauteile kennengelernt. Vielleicht kennst du diese schon aus der Schule, so dass dies nichts Neues für dich ist".

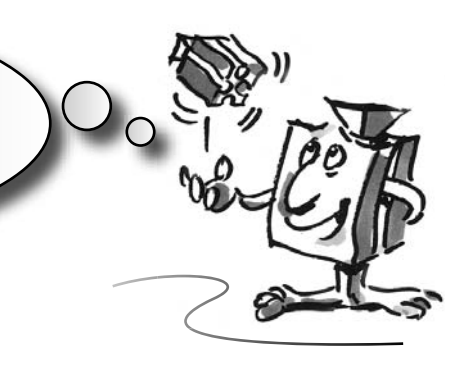

### **Steuerung**

Schaltzeichen

### ROBO LT Controller

■ Der ROBO LT Controller ist das Herzstück dieses Computing-Baukastens. Für dich nicht sichtbar, besitzt der Controllerbaustein eine Vielzahl an elektronischen Bauteilen. Das Zusammenspiel dieser Bauteile mit deinem Computer und einem Steuerprogramm ermöglichen es dir, die Modelle im ROBO LT Beginner Lab zu steuern.

Hier noch ein paar technische Informationen:

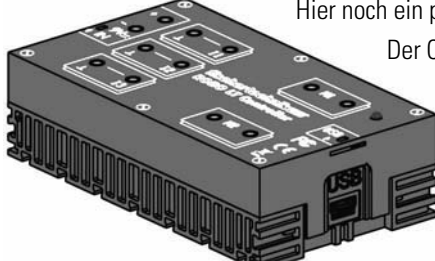

Der Controller besitzt 3 Eingänge (I1-I3) zum Anschluss von Sensoren, 2 Ausgänge (M1-M2) zum Anschluss von Aktoren, eine DC-Buchse zum Anschluss eines Netzteils (9V), 2 Anschlussbuchsen für einen 9-V-Batteriehalter oder einen Accu Pack, einen Mini-USB-Anschluss zur Datenübertragung vom PC auf den Controller und eine LED als Betriebsanzeige.

# fischertechnik **som**

■ Als Stromversorgung für den ROBO LT Controller verwendest du den 9V-Blockbatteriehalter, der im Baukasten enthalten ist. Lege eine Batterie wie in der Bauanleitung beschrieben ein und verbinde den Batteriehalter mit dem ROBO LT Controller.

**Hinweis:** Den Schalter am Batteriehalter kann man in zwei Richtungen schieben. Aber nur in einer Richtung kannst du den ROBO LT Controller einschalten. Probiere einfach aus, in welcher Schalterstellung die grüne Lampe (LED) am Controller leuchtet.

■ ROBO Pro Light ist die Computersoftware, mit der du zusammen mit dem ROBO LT Controller deine Modelle steuerst. Sie befindet sich auf der CD-ROM, die im Baukasten enthalten ist. Diese Software musst du zunächst auf deinem PC installieren.

**ROBO Pro Light**

■ Die Installation der Software ROBO Pro Light und des USB-Treibers für den ROBO LT Controller ist in einer eigenen Installationsanleitung beschrieben, die im Baukasten enthalten ist. Den USB-Treiber benötigt der PC um mit dem ROBO LT Controller Daten austauschen zu können.

### **Achtung!**

Zur Installation von USB-Treibern benötigst du auf dem PC Administratorrechte. Am Besten lässt du dir bei diesem Schritt von einem erfahrenen PC-Anwender helfen.

# **Installation ROBO Pro Light und USB-Treiber**

### **Stromversorgung**

### **fischertechnik**

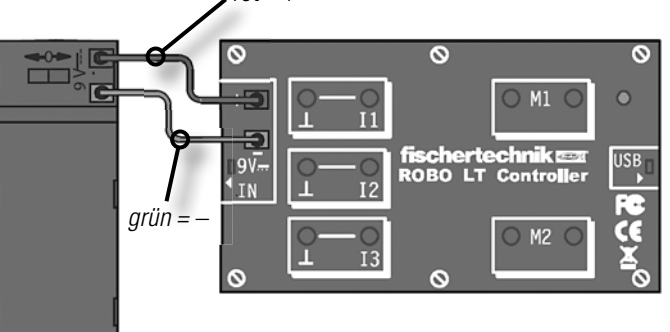

**5**

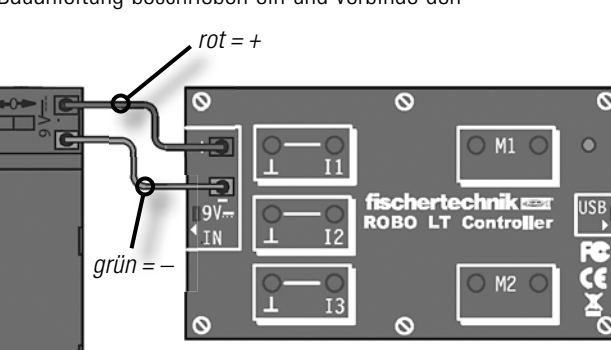

# **Starten des Progamms ROBO Pro Light**

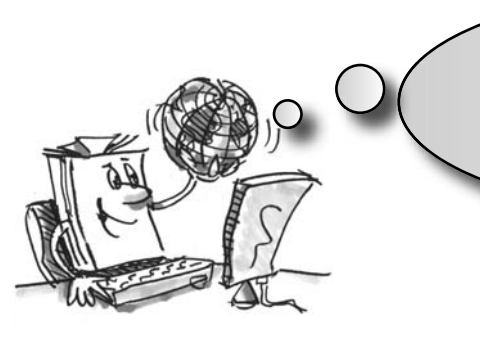

"Ich bin sicher, dass du das schon ohne meine Hilfe kannst. Ist genauso, wie wenn du ein Spiel öffnest oder mit den Internet arbeiten möchtest. Aber trotzdem eine kurze Erklärung."

Das Programm ROBO Pro Light findest du im Windows Startfenster unter:

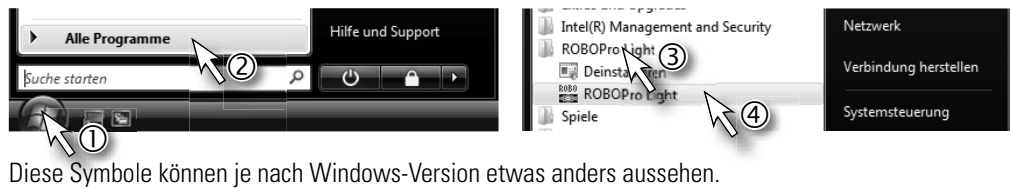

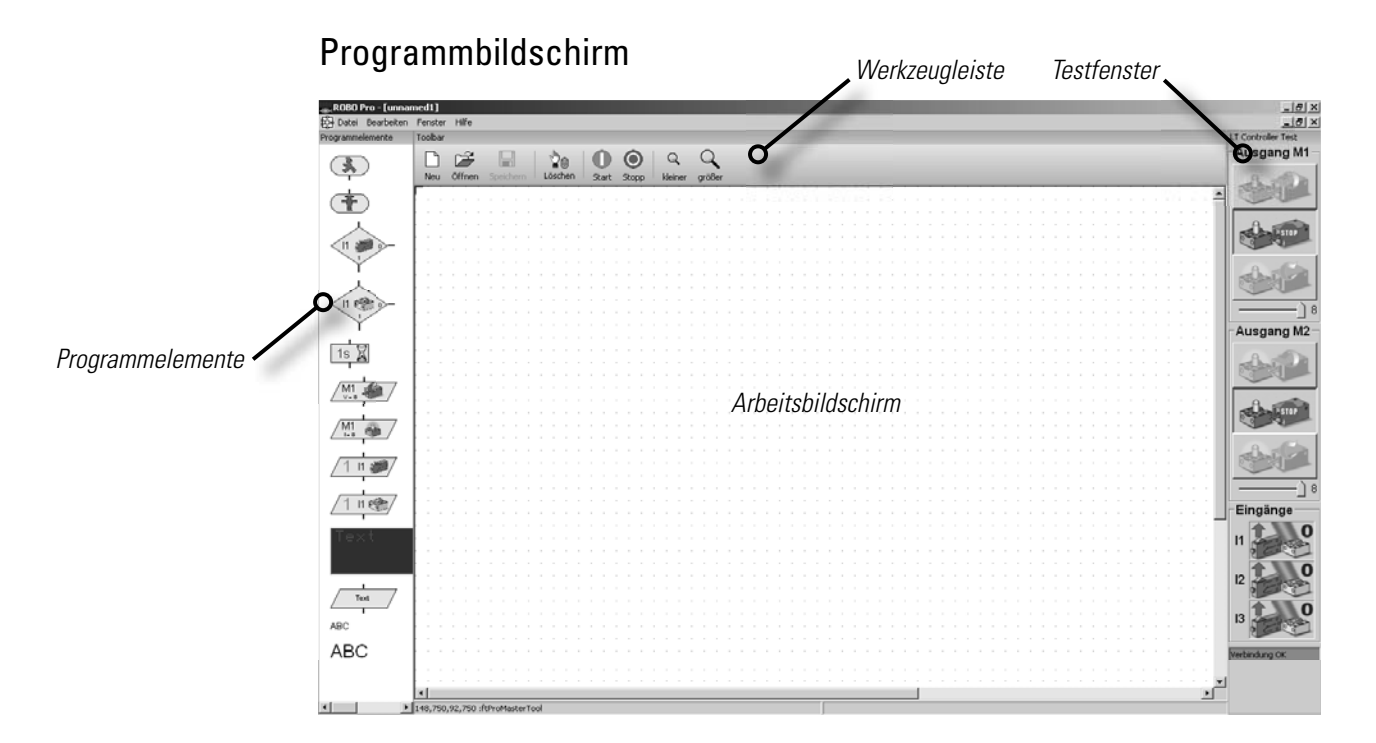

Auf der linken Seite findest du alle Programmelemente, die du zur Erstellung eines Steuerprogramms benötigst. Die obere Zeile, Werkzeugleiste genannt, kennst du sicher auch von anderen Programmen. Hier befinden sich z.B. Menüs zum Speichern, Öffnen oder zum Starten eines Programms. Das große Fenster ist der Arbeitsbildschirm. Hier erstellst du das Steuerprogramm. Die Ein- und Ausgänge des LT Controllers werden rechts im Testfenster dargestellt. Hier kannst du die Aktoren mit der Maus ein- und ausschalten, z.B. um zu testen, ob sie richtig angeschlossen sind. Schließe doch einfach mal einen Motor an M1 des Controllers an und schalte ihn mit der Maus ein und wieder aus. Außerdem kannst du prüfen, ob deine Sensoren richtig funktionieren. Es wird z.B. angezeigt, ob ein Taster gedrückt oder nicht gedrückt ist. Darüber hinaus siehst du an dem grünen Balken, ob die Verbindung zwischen PC und LT Controller richtig funktioniert.

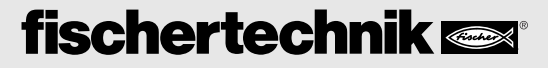

"So, das war jetzt etwas Theorie am Anfang. Nun möchtest du bestimmt dein erstes Modell bauen und es auch mit dem Computer steuern."

■ Karussells findest du in verschiedenen Ausführungen auf Volksfesten und in Vergnügungsparks. Das erste von einem Motor angetriebene Karussell wurde am 1. Januar 1863 im englischen Bolton in Betrieb genommen.

- Baue das Modell anhand der Bauanleitung auf.
- Schließe die elektrischen Kabel entsprechend dem Schaltplan an.
- Verbinde den ROBO LT Controller über die USB-Schnittstelle mit dem PC.
- Schalte am Batteriehalter die Stromversorgung ein (grüne LED am ROBO LT Controller leuchtet)
- Starte die Software ROBO Pro Light

#### **Hinweise:**

Falls die grüne LED am ROBO LT Controller nicht leuchtet, schiebe den Schalter am Batteriehalter einfach in die andere Richtung.

Leuchtet die grüne LED immer noch nicht, ist vielleicht die Batterie leer.

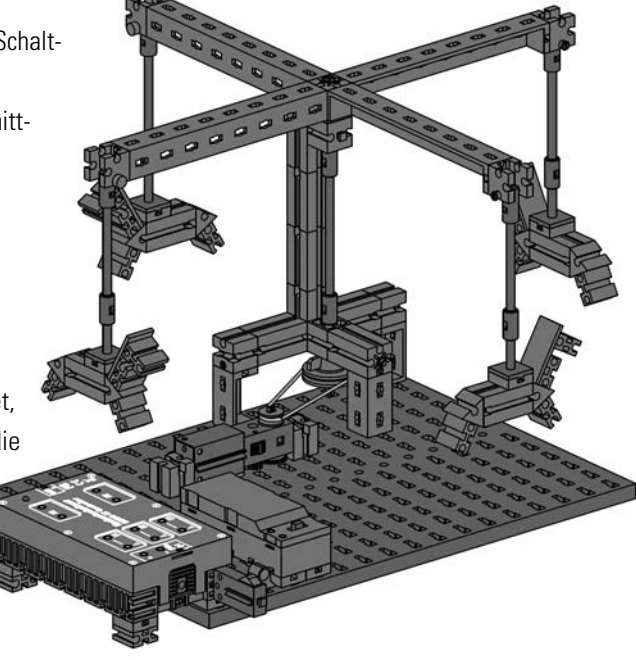

#### **Aufgabe 1:**

**Über das Testfenster der Software ROBO Pro Light soll das Karussell mit der Maus einund ausgeschaltet werden. Bei welcher Drehrichtung des Motors (links oder rechts) dreht sich das Modell richtig herum?** 

**Drücke den Taster am Modell. Auf dem Bildschirm solltest du jetzt sehen, wie I1 beim Drücken des roten Knopfes von 0 auf 1 wechselt.**

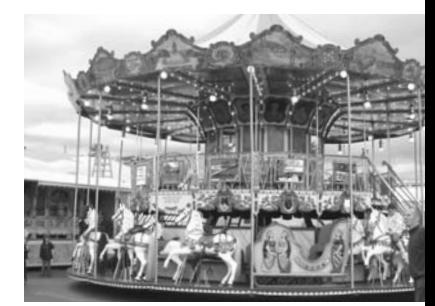

**Karussell –** 

**Einstieg in die** 

**Programmierung** 

#### **Hinweis:**

Springt der Wert des Tasters beim Drücken nicht von 0 nach 1 sondern von 1 nach 0, hast du die Stecker falsch an den Taster angeschlossen (siehe auch Beschreibung Taster). Der eine Stecker gehört an Anschluss 1 und der andere Stecker an Anschluss 3.

### Was ist ein Steuerprogamm?

Ein Steuerprogramm sagt dem Karussell, was es tun soll. In der Software ROBO Pro Light besteht ein solches Programm aus verschiedenen Programmelementen, die mit Pfeilen zu einem Ablauf zusammengestellt werden.

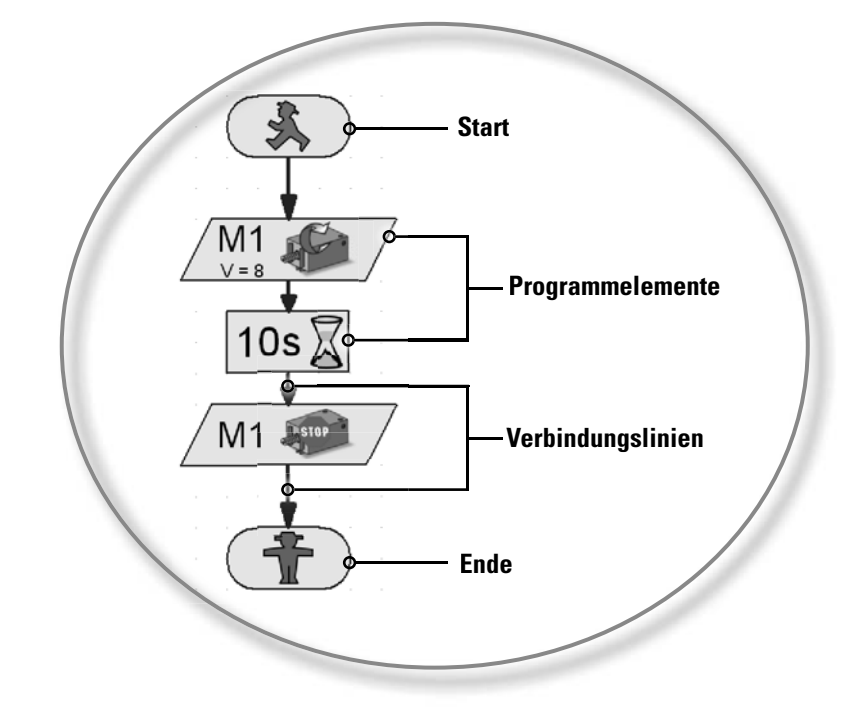

Wird das Programm gestartet werden die Elemente der Reihe nach ausgeführt. Ein Steuerprogramm in ROBO Pro beginnt mit einem grünen Ampelmännchen (Startelement) und endet mit einem roten Ampelmännchen.

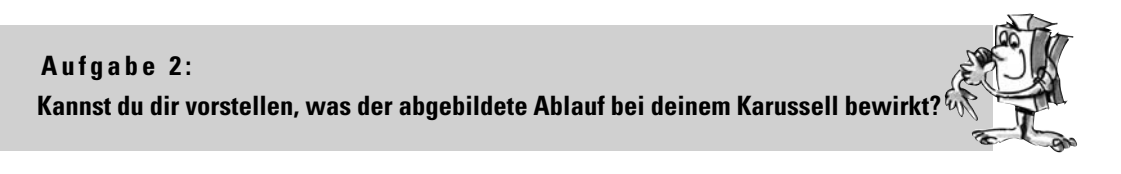

**Lösung:** Der Motor des Karussells wird gestartet, läuft 10 Sekunden lang, danach wird er ausgeschaltet.

Jetzt bist du dran und darfst dein erstes Steuerprogramm erstellen:

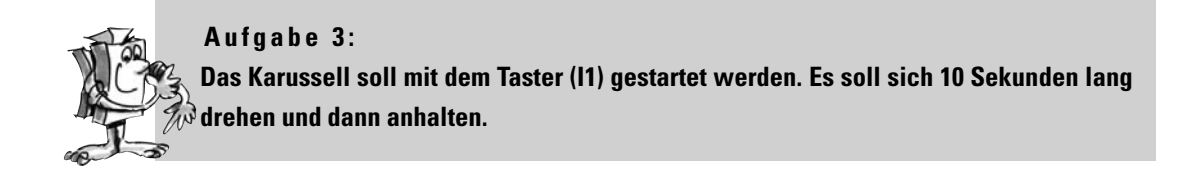

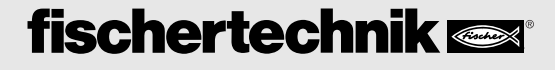

"Als Nächstes wollen wir gemeinsam ein Steuerprogramm erstellen."

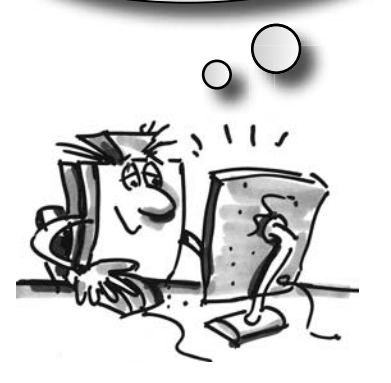

Du gehst wie folgt vor:

- Die Software ROBO Pro Light wird gestartet, der ROBO LT Controller mit dem PC verbunden und über den Batteriehalter mit Strom versorgt (Schalter am Batteriehalter ist eingeschaltet, grüne LED am Controller leuchtet).
- Mit dem Button **Datei Neu** beginnst du ein neues Steuerprogramm

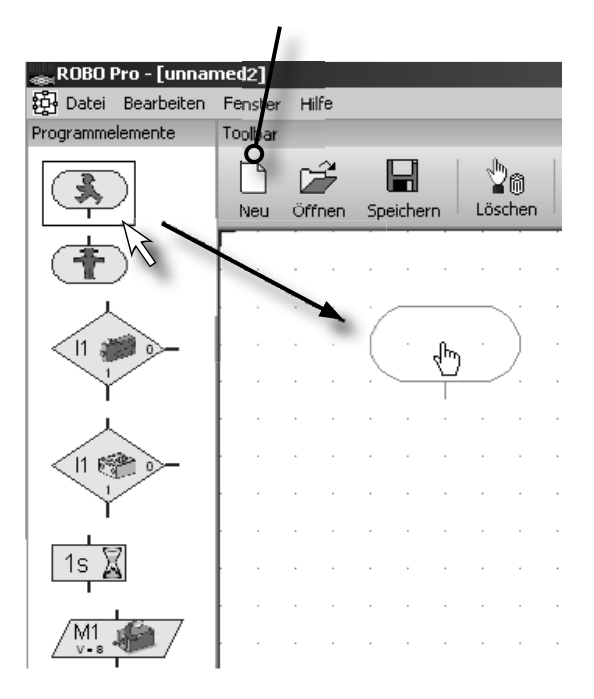

• Mit der Maus holst du dir die benötigten Programmelemente auf den Arbeitsbildschirm. Du beginnst mit dem grünen Ampelmännchen. Klicke mit der linken Maustaste auf das Element und ziehe es einfach auf den Arbeitsbildschirm. Durch Loslassen oder erneutes Klicken der linken Maustaste setzt du das Element an die gewünschte Stelle irgendwo auf dem Arbeitsbildschirm.

• Wie in der Aufgabe beschrieben soll das Karussell, also der Motor M1 gestartet werden, wenn der Taster I1 gedrückt wird. Um den Taster abzufragen, ziehst du das Element 711777 Taster

**abfragen** auf den Arbeitsbildschirm direkt unter das Startelement. Die beiden Elemente werden automatisch miteinander verbunden.

• Bewege den Mauszeiger über das soeben eingefügte Element. Sobald der Cursor sich in eine Hand

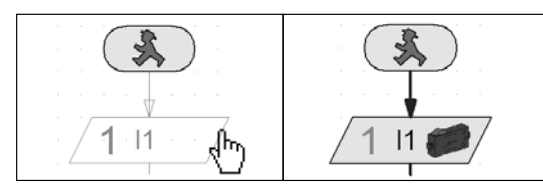

verwandelt, kannst du bei gedrückter **linker Maustaste** das Element verschieben. Drückst du die **rechte Maustaste** öffnet sich das folgende Dialogfenster:

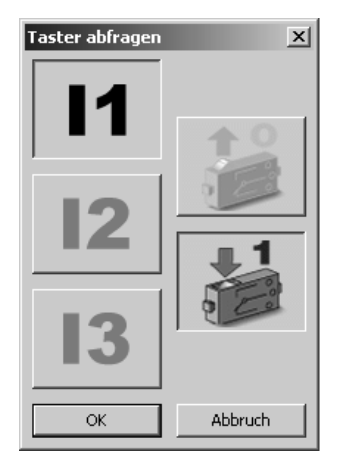

In diesem Fenster kannst du einstellen, welchen Taster (I1-I3) du abfragen möchtest, und ob der Taster gedrückt (1) oder nicht gedrückt (0) sein soll. I1 und "Taster gedrückt (1)" ist bereits voreingestellt, so dass du mit **OK** bestätigen kannst.

• Nun fügst du als nächstes das Motorelement in den Ablauf ein. Wieder öffnest du nach dem Einfügen mit der rechten Maustaste das Dialogfenster.

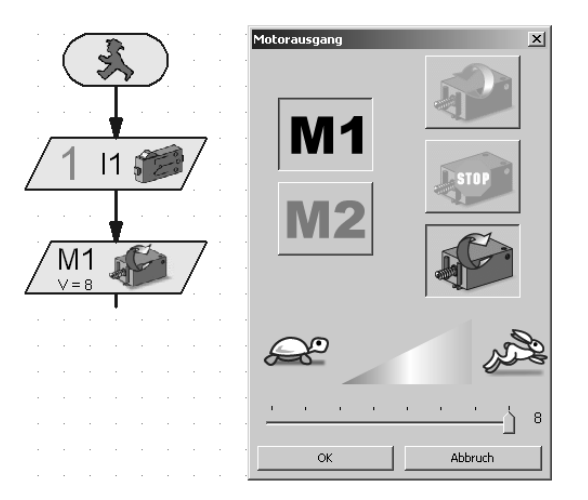

Hier stellst du die Drehrichtung "rechts" (grüner Pfeil) ein. Der Anschluss M1 ist bereits voreingestellt. Den Schieber für die Geschwindigkeit lässt du ganz rechts stehen. Dann läuft der Motor mit voller Geschwindigkeit. Nun kannst du mit OK das Fenster wieder schließen.

• Füge jetzt das Element Wartezeit ein.

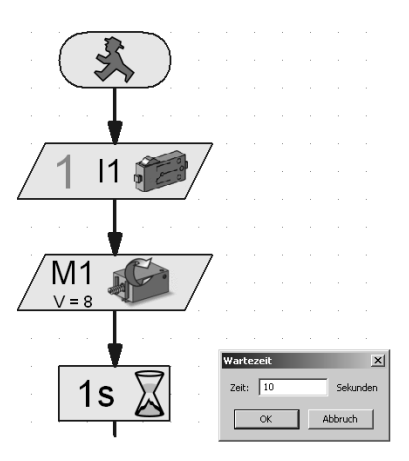

Im Dialogfenster stellst du als Wartezeit 10 Sekunden ein.

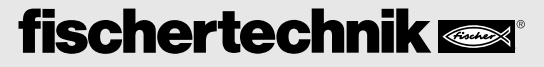

• Nach dieser Wartezeit soll der Motor ausgeschaltet werden. Füge wieder ein Motorelement ein,

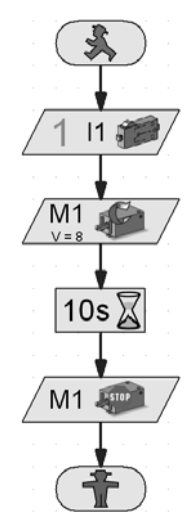

wähle im Dialogfenster M1 und Motor Stopp. Zum Schluss benötigst du noch das Ende-Symbol (rotes Ampelmännchen). Dein kompletter Ablauf sieht dann so aus:

• Bevor du das Programm ausprobierst, solltest du es speichern, damit es nicht verloren geht. Dazu

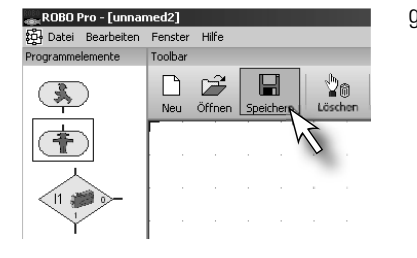

gehst du auf den Speichern-Button.

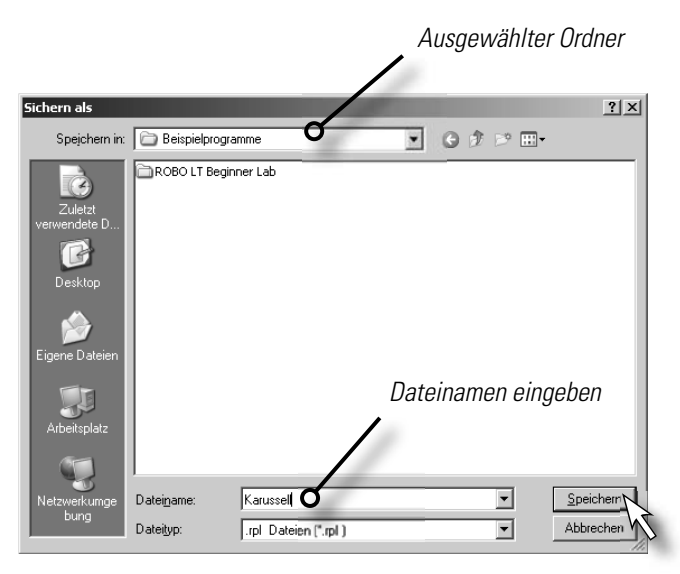

Es erscheint ein Standard-Windows-Fenster. Hier kannst du den Ordner auswählen, in dem das Programm gespeichert werden soll. Außerdem kannst du für die Datei einen Namen vergeben, z.B. "Karussell". Die ROBO Pro-Datei erhält automatisch die Endung .rpl. Drücke auf den Button **Speichern**. auf

Das Fenster kann je nach Windows-Version etwas anders aussehen als das hier abgebildete Fenster.

**D ROBO LT B EGINNER LAB B EGLEITHEFT**

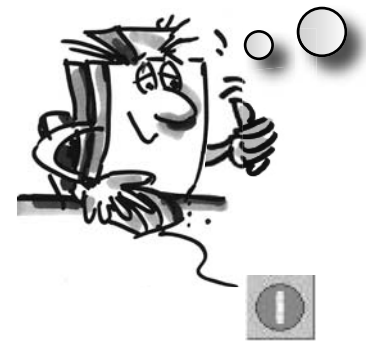

"Ok, schon bist du wieder einen großen Schritt weiter. Dein Programm steht und jetzt kannst du es testen."

### Programm starten und stoppen

Um das Programm zu starten, klickst du mit der Maus auf die Schaltfläche "Start".

Sobald du den Taster drückst, dreht sich das Karussell 10 Sekunden lang und bleibt dann stehen. Vom Programmablauf ist es am Endesymbol angekommen.

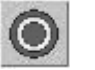

Neben der Schaltfläche zum Starten des Programms findest du die Schaltfläche zum Stoppen. Egal wo das Programm gerade steht und du den Stoppbefehl drückst, wird das Programm angehalten bzw. beendet.

"Um das Progamm nach einem Durchlauf nicht immer neu zu starten, kannst du in das Programm eine "Programmschleife" einbauen. "

### Programmschleife P

### **Aufgabe 4:**

**Verändere das Programm so, dass es nach dem Stoppen des Motors nicht zum Ende-Symbol (rotes Ampelmännchen) springt, sondern zur Tasterabfrage zurückkehrt. Das Endesymbol wird nicht mehr benötigt und kann gelöscht werden.**

### Programmelemente und Linien löschen

- Ÿm • Klicke mit der linken Maustaste auf den Button "Löschen" Lüschen und anschließend auf das Element oder die Linie die du löschen willst.
- Andere Möglichkeit: Bewege den Mauszeiger auf das Programmelement oder die Linie, die du löschen willst und klicke mit der linke Maustaste. Das Element wird rot markiert. Drücke auf deiner Tastatur die "Entf" Taste. Damit wird das markierte Element gelöscht.

Lösche das rote Ampelmännchen und die Linie zwischen Motor Stopp und dem Ampelmännchen.

Dann ziehst du eine Verbindungslinie vom Ausgang des Elements **Motor Stopp** nach oben auf die Verbindungslinie zwischen Startsymbol und Tasterabfrage.

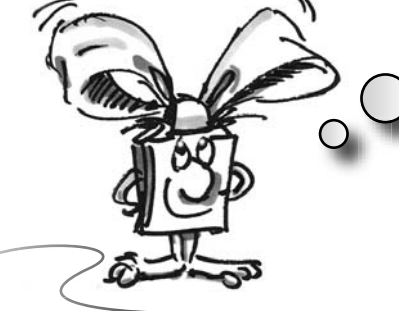

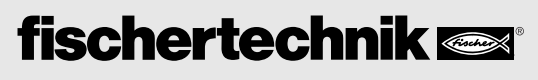

### Verbindungslinien von Hand ziehen

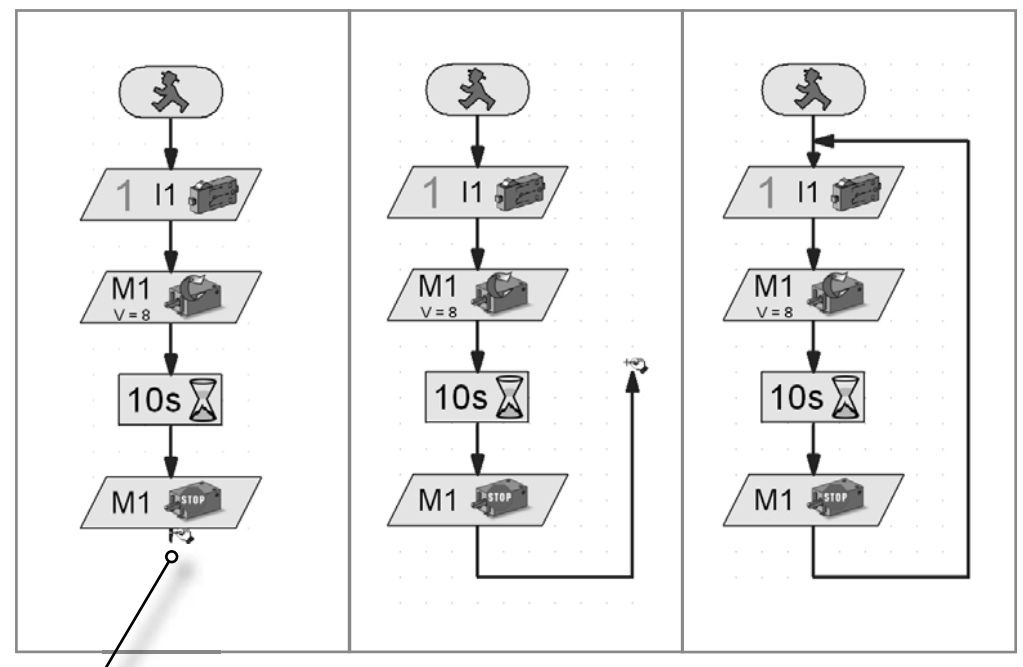

*Ausgang, Linienbeginn*

- Bewege den Mauszeiger auf den Ausgang des Elements Motor Stopp. Der Mauszeiger verwandelt sich in eine Hand mit Stift.
- Drücke die linke Maustaste und lasse wieder los. Damit beginnt die Linie. Ziehe sie mit der Maus in die gewünschte Richtung (zunächst nach unten).
- Willst du die Richtung wechseln klickst du einmal mit der linken Maustaste. Die Linie macht dann einen Knick und du kannst sie in eine andere Richtung ziehen (zuerst nach rechts, dann nach oben).
- Bist du an der Verbindungslinie zwischen Start und Tasterabfrage angekommen, klickst du noch einmal mit der linken Maustaste. Damit wird die Linie beendet. Die Programmschleife ist fertig.

### **Hinweis:**

Falls du eine Linie aus Versehen falsch gezogen hast und sie mittendrin beenden willst, kannst du das mit einem Doppelklick auf die linke Maustaste tun und anschließend die Linie löschen.

Speichere das Programm z.B. unter dem Namen Karussell-2 und probiere es anschließend aus. Funktioniert es wie gewünscht?

### **Hinweis:**

 $\mathbf \Theta$ 

Da das rote Ampelmännchen fehlt, muss das Programm mit dem Stop-Button stopp beendet werden.

### **Aufgabe 5:**

**Nur in eine Richtung fahren ist ziemlich langweilig. Verändere das Programm so, dass es nach dem Anhalten des Motors eine Sekunde wartet und sich das Karussell dann 10 Sekunden in die andere Richtung dreht.**

Hast du eine Idee, welche Programmelemente du zusätzlich benötigst um diese Aufgabe zu lösen? OK, ich helfe dir noch einmal:

Wenn du den Ablauf wie abgebildet erweiterst und dann wieder wieder eine Programmschleife zum Anfang des Programm ziehst, ist das Ganze schon erledigt.

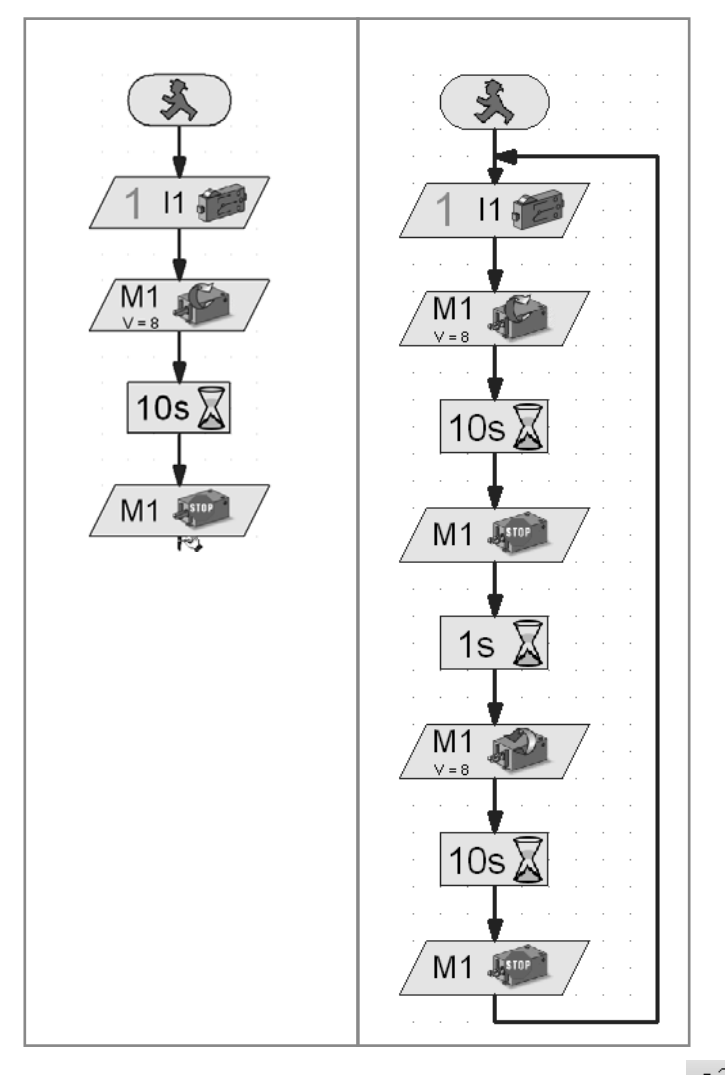

Speichere auch dieses Programm unter einem beliebigen Namen, z.B. Karussell-3 ab, damit du es später wieder verwenden kannst.

É

Um ein bestehendes Programm zu öffnen drückst du auf den Button | Öffnen | Es erscheint ein Auswahlfenster, in dem du den Ordner und das Programm, das du öffnen willst, auswählst.

Soviel zum Karussell. Der Baukasten enthält weitere spannende Modelle und Programmieraufgaben. Viel Spaß!

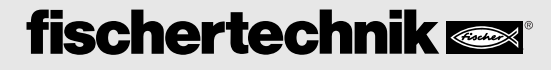

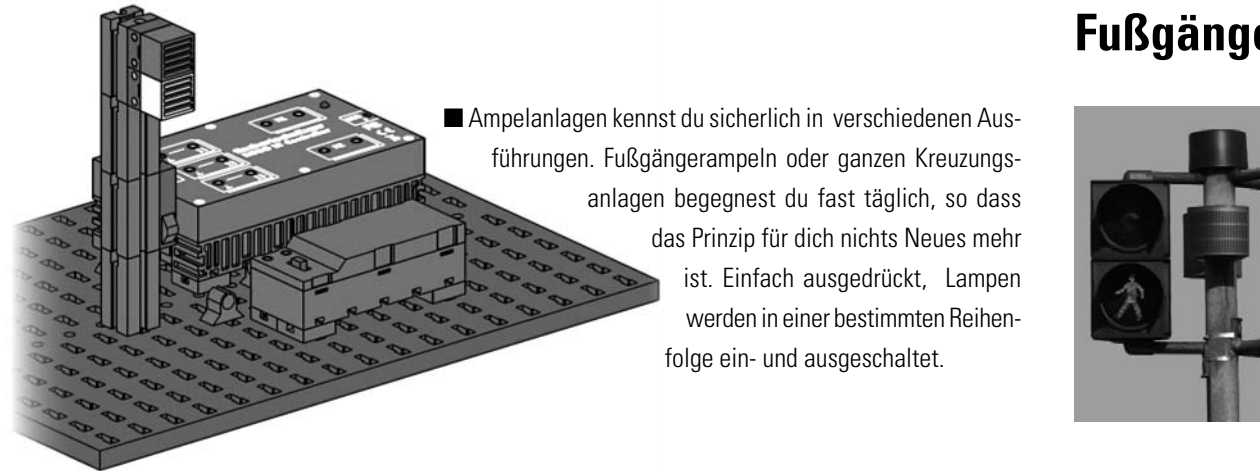

Baue das Modell anhand der Bauanleitung auf und schließe die Kabel entsprechend dem Schaltplan an.

### **Aufgabe 1:**

**Programmiere eine Fußgängerampel, die mit einem Taster geschaltet wird. Zunächst steht die Ampel auf Rot. Beim Betätigen des Tasters soll die Rotphase noch 5 Sekunden andauern. Sie wird ersetzt durch eine Grünphase die 10 Sekunden andauern soll. Danach geht die Ampel wieder auf Rot**

*Fertiges Programm: Ampel-1.rpl*

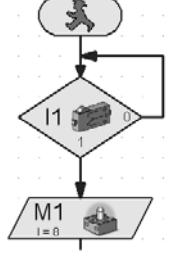

11 12 13

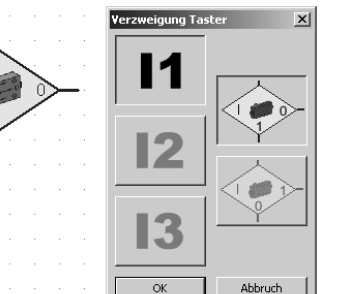

Für die Abfrage des Tasters verwendest du den Befehl "Verzweigung Taster". Hier hast du 3 Anschlüsse. Das Programm legt fest: Ist der Taster nicht gedrückt, gehe zum Ausgang 0. Wurde der Taster betätigt, gehe zum Ausgang 1.

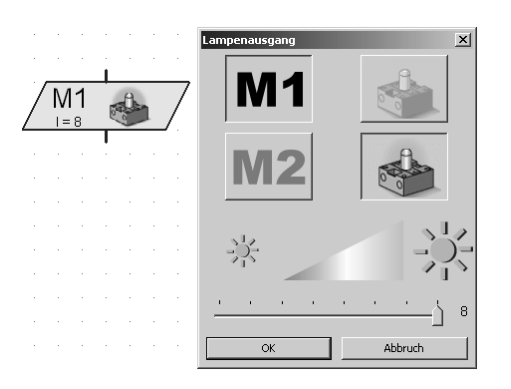

Auch für den Befehl "Lampenausgang" hast du die Möglichkeit verschiedene Einstellungen vorzunehmen. Du kannst die Helligkeit einstellen, den Ausgang (M1 oder M2) und entscheiden ob die Lampe ein- oder ausgeschaltet werden soll.

### **Fußgängerampel**

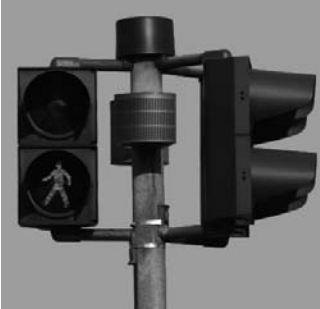

#### **Aufgabe 2:**

**Programmiere wie in der Aufgabe 1 eine Fußgängerampel, die mit einem Taster betätigt wird. Nachdem die Grünphase beendet ist, soll die grüne Lampe durch ein Blinken anzeigen, dass die Ampel in kurzer Zeit auf die Rotphase umspringt. Das grüne Licht soll 3 x blinken.**

*Fertiges Programm: Ampel-2.rpl*

#### **Hinweis:**

Die Lösung dieser Aufgabe findest du als fertiges ROBO Pro Light Programm unter C:\Programme\ROBOPro-Light\Beispielprogramme\ROBO-LT-Beginner-Lab\Ampel-2.rpl. Auch für alle anderen Aufgaben dieses Begleitheftes findest du in diesem Verzeichnis Beispielprogramme.

# **Leuchtturm mit Blinklicht**

■ Leuchttürme stehen an wichtigen oder gefährlichen Punkten, wo sie Schiffen auch nachts als weithin sichtbares Seezeichen dienen. Durch ihre Lichtsignale (Leuchtfeuer) weisen Leuchttürme Schiffen den Weg und ermöglichen so die Navigation und das Umfahren gefährlicher Stellen im Gewässer.

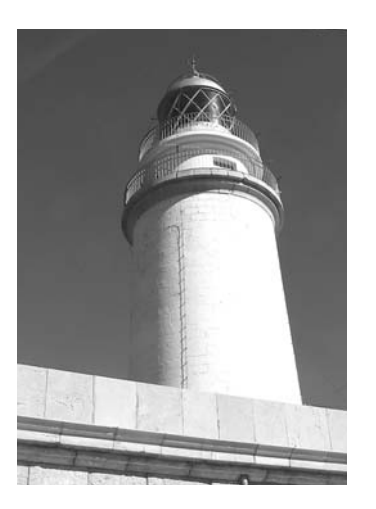

Baue das Modell anhand der Bauanleitung auf und schließe die Kabel entsprechend dem Schaltplan an.

In den Seekarten sind die Eigenschaften eines Leuchtfeuers durch einheitliche Abkürzungen beschrieben, z.B.:

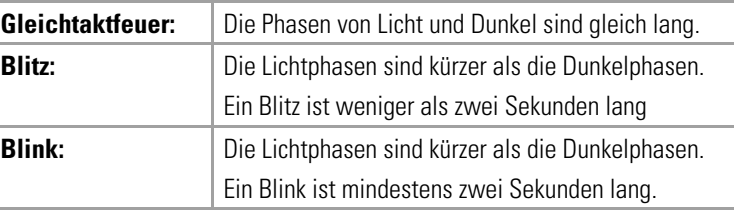

#### **Aufgabe 1:**

Programmiere ein "Leuchtfeuer" nach dem Gleichtaktprinzip. **Steuere die Licht- und Dunkelphasen gleichlang – 2 Sekunden.**

*Fertiges Programm: Leuchtturm-1.rpl*

#### **Aufgabe 2:**

Programmiere eine "Leuchtturmbefeuerung" nach dem Blitzprinzip. **Steuere bei der Blitzbefeuerung die Lichtphase 0,3 Sekunden und die Dunkelphase 1,5 Sekunden.** 

*Fertiges Programm: Leuchtturm-2.rpl*

### **Aufgabe 3:**

Programmiere eine "Leuchtturmbefeuerung" nach dem Blinkprinzip. **Die beiden Lampen sollen unabhängig voneinander mit unterschiedlicher Dauer leuchten**

 *Fertiges Programm: Leuchtturm-3.rpl*

*"Gu-gu-gut, kommen wir zu einem Thema, das du zuhause vorfi ndest – ein Kühlschrank. Da-da frage ich mich immer, ist das Licht wirklich aus, wenn ich die Türe schließe?"*

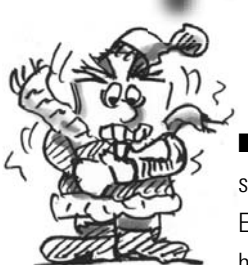

■ Mit der Verbreitung des elektrischen Stroms und des Kühlschranks verlor sein Vorläufer, der stromlose Eisschrank, an Attraktivität. Aus der Geschichte heraus wird das Wort Eisschrank bis in unsere Zeit

umgangssprachlich für den heute gebräuchlichen Kühlschrank verwendet.

Baue das Modell anhand der Bauanleitung auf und schließe die Kabel entsprechend dem Schaltplan an.

### **Kühlschrank**

**Aufgabe 1: Sobald die Kühlschranktür geöffnet wird, soll die weiße Lampe leuchten. Wird die Tür geschlossen, erlischt die Lampe.**

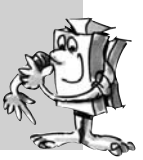

 *Fertiges Programm: Kuehlschrank-1.rpl*

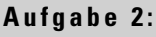

**Ergänze die Aufgabe 1: Ist die Kühlschranktür länger als 3 Sekunden offen, soll außerdem die rote Warnlampe blinken. Sie erlischt ebenfalls, wenn die Kühlschranktür geschlossen wird.**

*Fertiges Programm: Kuehlschrank-2.rpl*

*"Waschtag im 19. Jahrhundert: Welch eine Plage! Da haben wir es heute mit den modernen Maschinen doch einfacher".*

### **Waschmaschine**

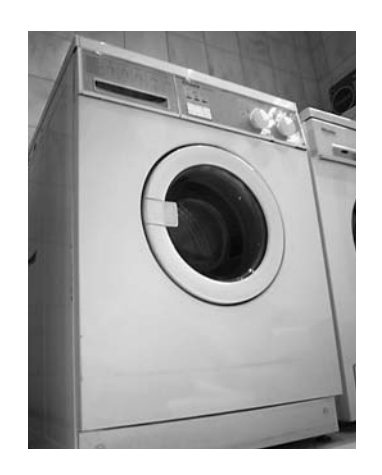

meisten verbrei--

■ Die am

tete Bauform ist die

Trommelwaschmaschine, bei der sich eine Wäschetrommel um eine Achse dreht. Vorteil dieser Maschinenbauart ist ihre geringe Größe, so dass sie z.B. in eine Küchenzeile eingebaut werden kann.

Baue das Modell anhand der Bauanleitung auf und schließe die Kabel entsprechend dem Schaltplan an.

Und was geschieht nun alles bei einem Waschvorgang? Da wird ein Wasch-, ein Schleuder- und ein Trockenvorgang durchgeführt.

In den folgenden Übungsaufgaben wirst du verschiedene Programmteile kennenlernen und programmieren.

### **Aufgabe 1:**

**Nach dem Betätigen des Starttasters dreht sich die Trommel mit langsamer Geschwindigkeit 10 Sekunden lang (Waschvorgang). Die Anzeige (Lampe an M2) zeigt den Betrieb der Maschine an.**

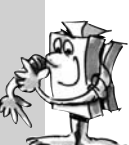

*Fertiges Programm: Waschmaschine-1.rpl*

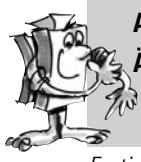

**Aufgabe 2: Ändere das Programm so ab, dass die Waschmaschine erst startet, wenn der Sicherheitsschalter der Tür geschlossen ist.** 

*Fertiges Programm: Waschmaschine-2.rpl*

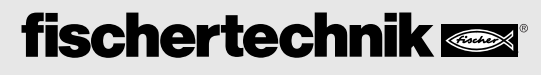

#### **Aufgabe 3:**

**Baue in das Programm den Schleudervorgang ein. Hier soll der Motor bei voller Geschwindigkeit 15 Sekunden laufen.** 

*Fertiges Programm: Waschmaschine-3.rpl*

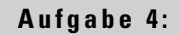

**Erweitere das Programm um einen Trockenvorgang der Wäsche. Dazu dreht sich die Trommel langsam zuerst nach rechts (10 Sekunden), legt eine Pause von 3 Sekunden ein und dreht dann 10 Sekunden nach links.** 

*Fertiges Programm: Waschmaschine-4.rpl*

ROBO Pro Light bietet die Möglichkeit, bestimmte Arbeitsgänge wie Waschen oder Schleudern als Text in einer Anzeige darzustellen.

Hierfür verwendest du das Programmelement "Textausgabe".

Diesen Befehl kannst du an jeder Stelle in deine Programme einbauen, wenn du dem Benutzer eine Information zukommen lassen möchtest.

Diese Information wird dann im Anzeigefeld auf dem Bildschirm dargestellt. Das Anzeigefeld kannst du, wie die anderen Programmelemente, irgendwo auf den Bildschirm setzen.

### **Wichtig:**

Der Text, der im Anzeigedisplay steht wird bei einem neuen Textbefehl überschrieben. Möchtest du keinen Text anzeigen, lässt du die Textausgabe leer.

#### **Aufgabe 5:**

**Dem Benutzer soll während des Programmablaufes in der Textanzeige immer der gerade ablaufende Vorgang angezeigt werden. Sind alle Waschvorgänge durchgeführt, soll auch das Ende in der Anzeige dargestellt werden. Verändere dein Programm entsprechend.**

*Fertiges Programm: Waschmaschine-5.rpl*

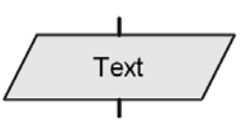

Text

### **Schiebetür**

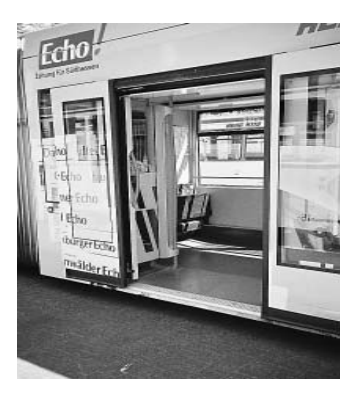

■ Eine Schiebetür besteht aus einem oder mehreren Türblättern. Sie sind oben bzw. unten geführt, und öffnen sich zur Seite. Aber glaube nicht, das sei eine Erfindung der Neuzeit – Schiebetüren gab es bereits im 1. Jahrhundert n.Chr. in römischen Häusern. Das beweisen Ausgrabungen im italienischen Pompeji. Baue das Modell anhand der Bauanleitung

auf und schließe die Kabel entsprechend dem Schaltplan an.

### **Aufgabe 1:**

**Erstelle ein Programm das die Schiebetür schließt, egal, wo sie beim Starten des Programms steht. Probiere verschiedene Türstellungen aus.**

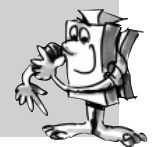

*Fertiges Programm: Schiebetuer-1.rpl*

#### **Wichtig:**

Taster 1 (I1) ist der Endschalter bei geöffneter Tür. Taster 2 (I2) ist der Endschalter bei geschlossener Tür.

Bevor du den neuen Steuerbefehl kennen lernst, zuerst einmal die dazugehörende Aufgabe.

#### **Aufgabe 2:**

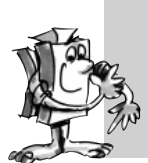

Am Eingang der Schiebetür befindet sich eine Lichtschranke. Wird der Lichtstrahl  **unterbrochen, d.h. es möchte jemand das Geschäft betreten, geht die Eingangstür auf und schließt nach einer Zeit von 10 Sekunden wieder automatisch.**

*Fertiges Programm: Schiebetuer-2.rpl*

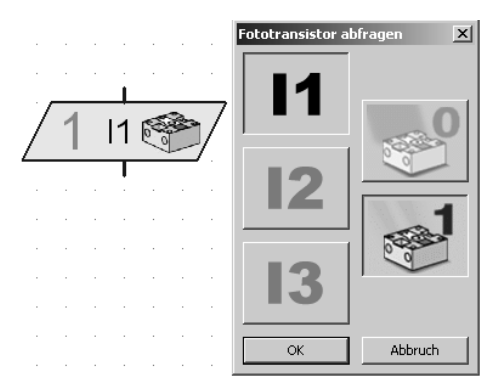

Eine ähnliche Funktion hast du schon bei der Abfrage des Tasters in der Aufgabe Ampelanlage programmiert.

Das Programm wartet an dieser Stelle, bis der Lichtstrahl unterbrochen wird (I3=0). Im Dialogfenster des Programmelements "Fototransistor abfragen" kannst du entscheiden, ob das Programm fortgeführt wird, wenn die Lichtschranke unterbrochen (0) oder nicht unterbrochen (1) ist.

### **Aufgabe 3:**

**Damit niemand beim Schließen der Tür eingeklemmt wird, soll diese sofort wieder öffnen, wenn jemand die Lichtschranke unterbricht. Verändere das Programm entsprechend. Erweitere das Programm noch um eine Wartezeit von 5 Sekunden bevor die Tür wieder geschlossen wird.**

*Fertiges Programm: Schiebetuer-3.rpl*

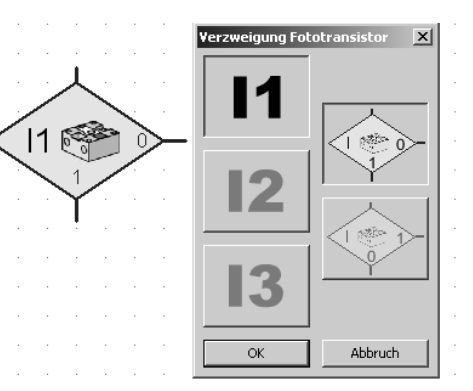

Für die Abfrage des Fototransistors verwendest du den Befehl "Verzweigung Fototransistor". Auch hier hast du 3 Anschlüsse. Das Programm legt fest: Ist die Lichtschranke unterbrochen (kein Licht), gehe zum Ausgang 0. Ist die Lichtschranke nicht unterbrochen, gehe zum Ausgang 1.

*"Kennst du das auch? Du schaltest das Licht im Treppenhaus ein und nach einer bestimmten Zeit geht es von selbst wieder aus. Oder es schaltet automatisch ein, sobald du das Treppenhaus betrittst. Wie funktioniert das?"*

■ Ein kleines Kästchen, meist in der Hauptstromverteilung des Hauses eingebaut, sorgt dafür, dass auf jedem Stockwerk das Treppenhauslicht eingeschaltet werden kann. Nach einer einstellbaren Zeit geht das Licht dann wieder automatisch aus.

Baue das Modell anhand der Bauanleitung auf und schließe die Kabel entsprechend dem Schaltplan an.

#### **Wichtig:**

Die beiden Taster (I1 und I2) stehen für die beiden Stockwerke. Der Bewegungsmelder, hier eine Lichtschranke (I3), befindet sich z. B. im Keller.

# **Treppenhausbeleuchtung**

*"Umpf".*

#### **Aufgabe 1:**

**Sobald einer der beiden Taster gedrückt wird, soll das Treppenhauslicht angehen. Nach 10 Sekunden soll es automatisch ausgehen.**

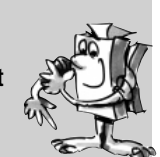

*Fertiges Programm: Treppenhaus-1.rpl*

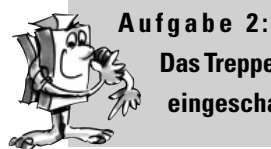

**Das Treppenhauslicht soll sowohl mit den Tastern, als auch durch eine Lichtschranke, eingeschaltet werden können.** 

*Fertiges Programm: Treppenhaus-2.rpl*

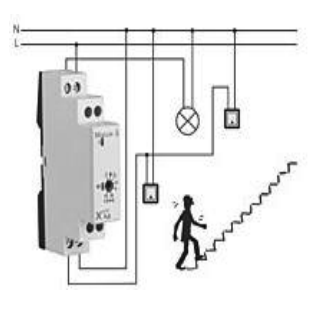

#### **Aufgabe 3:**

**Sobald einer der beiden Taster gedrückt wird, soll das Treppenhauslicht angehen. Wird wieder einer der Taster gedrückt, geht das Licht aus.** 

*Fertiges Programm: Treppenhaus-3.rpl*

### **Scheibenwischer**

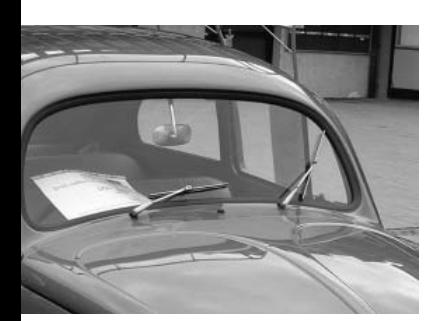

■ Ein Scheibenwischer ist ein Gerät zum Säubern der Front- oder Heckscheibe eines Kraftfahrzeugs, Flugzeugs, Schiffes oder eines Schienenfahrzeugs. Im November 1903 erhielt die Amerikanerin Mary Anderson das Patent auf die erste funktionierende Scheibenwischanlage der Welt.

Baue das Modell anhand der Bauanleitung auf und schließe die Kabel entsprechend dem Schaltplan an.

Mit Hilfe von zwei Tastern kannst du vier Schalterstellungen abfragen und entsprechend in dein Programm einbauen.

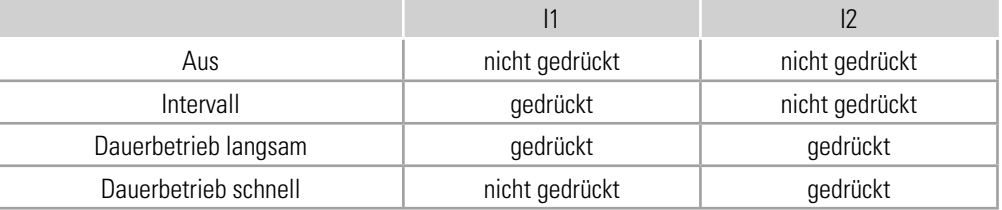

Zur Steuerung des Intervalls kannst du die Lichtschranke verwenden. Dazu wird nach jedem Wischvorgang die Lichtschranke unterbrochen.

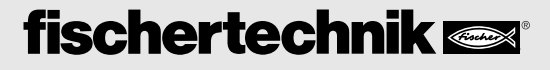

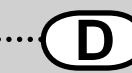

**Aufgabe 1:**

**Zuerst eine einfache Aufgabe. Sobald der Drehschalter in Stellung 1 bewegt wird, läuft der Scheibenwischer. Wird er wieder zurück auf 0 gestellt bleibt der Scheibenwischer stehen.**

*Fertiges Programm: Scheibenwischer-1.rpl*

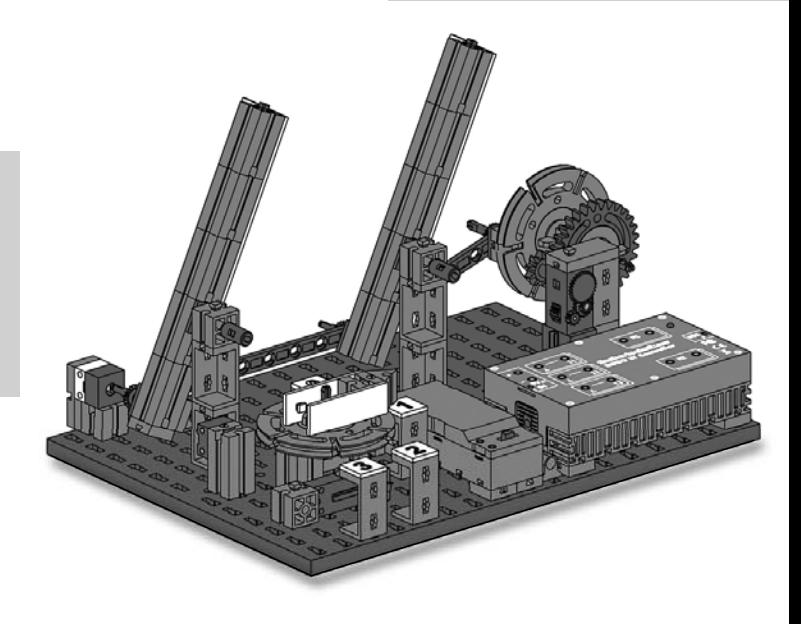

### **Aufgabe 2:**

**Bei starkem Regen soll der Scheibenwischer schneller laufen. Dies soll bei Schalterstellung 2 sein. Programmiere dein Programm so, dass beim Umschalten von Stellung 1 auf 2 der Scheibenwischer schneller läuft, beim Umschalten auf 1 soll er wieder mit der Normalgeschwindigkeit laufen.**

*Fertiges Programm: Scheibenwischer-2.rpl*

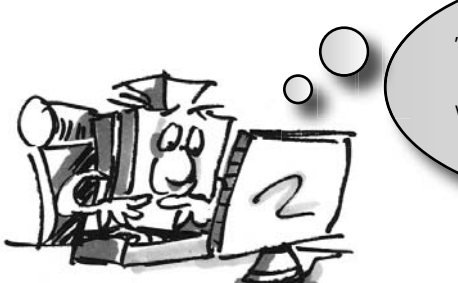

"So das ist meine letzte Aufgabe für dich. Sicher findest du selbst noch viele Anwendungen, die du mit dem Baukasten erstellen kannst."

**Aufgabe 3: Verändere das Programm so, dass auf Schalterstellung 1 eine Intervallschaltung entsteht. Dabei wird nach jedem Wischvorgang die Lichtschranke unterbrochen. Nach 2 Sekunden wird der Wischvorgang neu gestartet.**

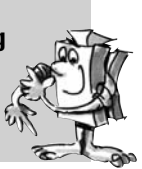

*Fertiges Programm: Scheibenwischer-3.rpl*

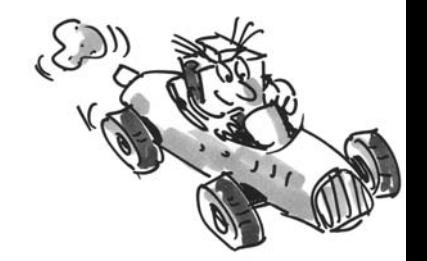

*Weitere fi schertechnik Baukästen mit denen du deine Programmierkenntnisse erweitern kannst, fi ndest du unter www.fi schertechnik.de* 

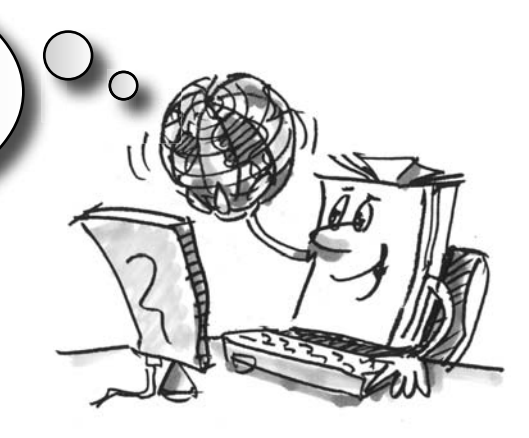

### **Wenn etwas nicht funktioniert ...**

... findest du in dieser Tabelle hoffentlich eine Lösung für dein Problem.

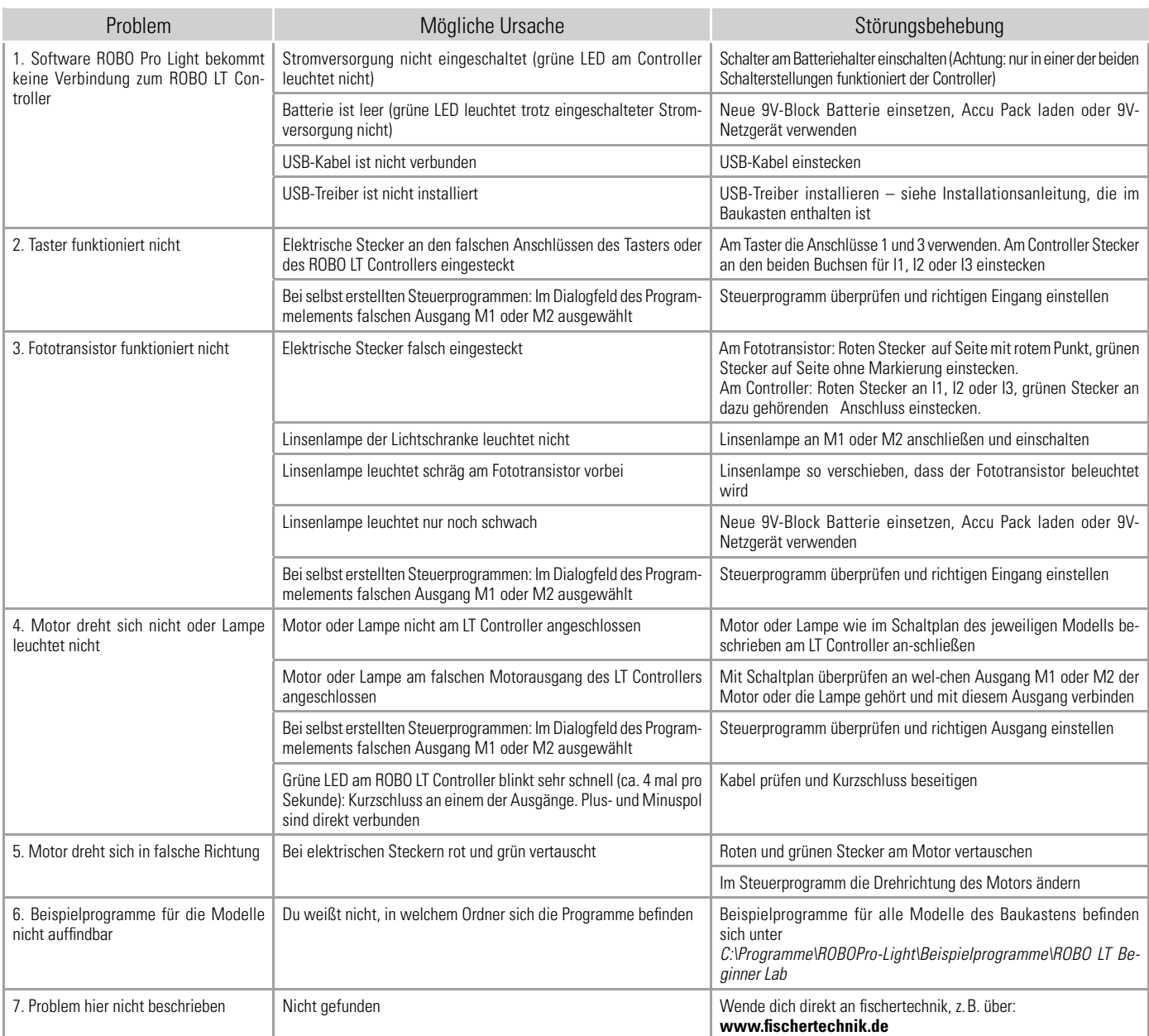